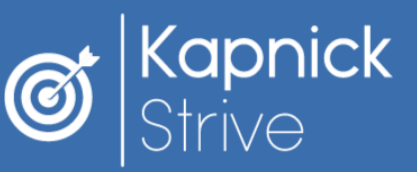

# **How to Sync Your Samsung Galaxy Watch**

Samsung Watch users can connect their device to the wellness portal by syncing data from Samsung Health to Google Fit!

## **Syncing Data to Google Fit**

- Make sure that both Samsung Health and 1. Google Fit are installed on your Android phone.
- 2. Install the app "Health Sync" on your Android phone. Open Health Sync, and hit "OK" twice to proceed.
- Select "Samsung Health" as the base sync 3. source. Tap "Google Fit" as the sync destination, and tap "OK."
- On the "Initialization Actions" screen, tap 4. "Check Google Fit Connection." Select the account you use with Google Fit.
- 5. Tap "Activity Information Permission" to give Health Sync access to your activity.
- 6. Tap "Allow" on the permission pop-up then hit "Check Activity Tracking in Google Fit."
- 7. Tap "Ok" on the pop-up to open your Google Fit app. Go to your profile and hit "Settings."
- Scroll down and make sure "Track Your 8. Activities" is disabled. This will ensure Google Fit won't interfere with Samsung Health's tracking.
- Leave the Google Fit app and open the Health 9. Sync app again. Tap "OK" in the "Initialization Finished" popup.
- 10. On Health Sync, select the fitness data you want to sync between the services.

### **Syncing to the Portal**

- 1. Log in to your wellness portal.
- 2. Go to the "Tracking" tab.
- Select "Click to allow access to your 3. Google Fit activity information."
- 4. Simply log in to your Google Fit account and continue your physical activity as usual!

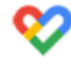

### Click to allow access to your Google Fit activity *information*

Scan for photo instructions on syncing data to Google Fit!

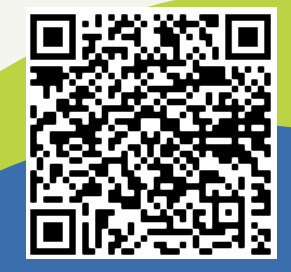

Questions? Contact: strive@kapnick.com or 877.233.2296

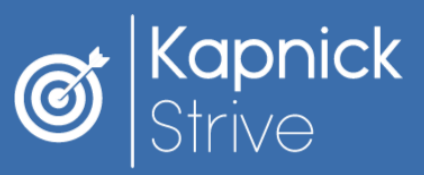

# **How to Sync Your Apple Watch**

Apple Watch owners can now sync their device to the CoreHealth "MyWellApp" for hands-free health tracking!

- 1. Go to the App Store and search "MyWellApp by Corehealth" to download the app.
- 2. On your computer, log in to your wellness portal and hover your mouse over your profile picture to reveal the drop down menu.
- Click "Mobile Access" and then click 3. "New."
- 4. Enter the code into your MyWellApp, then wait 2-5 minutes before logging in.
- 5. Go to your phone settings app and scroll to locate your Apple Health app. Click on this, and then select "Data & Devices."
- Share your Apple Health data trackers 6. with CoreHealth. Make sure all categories are turned on, or just the ones you want to share (e.g.: step tracking).

# **First Time Downloads Existing MyWellApp Users**

- 1. Make sure you have the most up to date version of the app (Version 2.0.10).
- 2. If you're unsure if you have the most recent app, visit the App Store and search "MyWellApp by Corehealth."
- 3. You will see a blue "Update" button if your app is outdated. Click to update.
- 4. Go to your phone settings app and scroll to locate your Apple Health app. Click on this, and then select "Data & Devices."
- Share your Apple Health data trackers 5. with CoreHealth. Make sure all categories are turned on, or just the ones you want to share (e.g.: step tracking).

Questions? Contact: strive@kapnick.com or 877.233.2296